## **Patientregister**

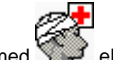

Patientregistret öppnas med eller (F8).

I Patientregistret visas dina aktuella patienter

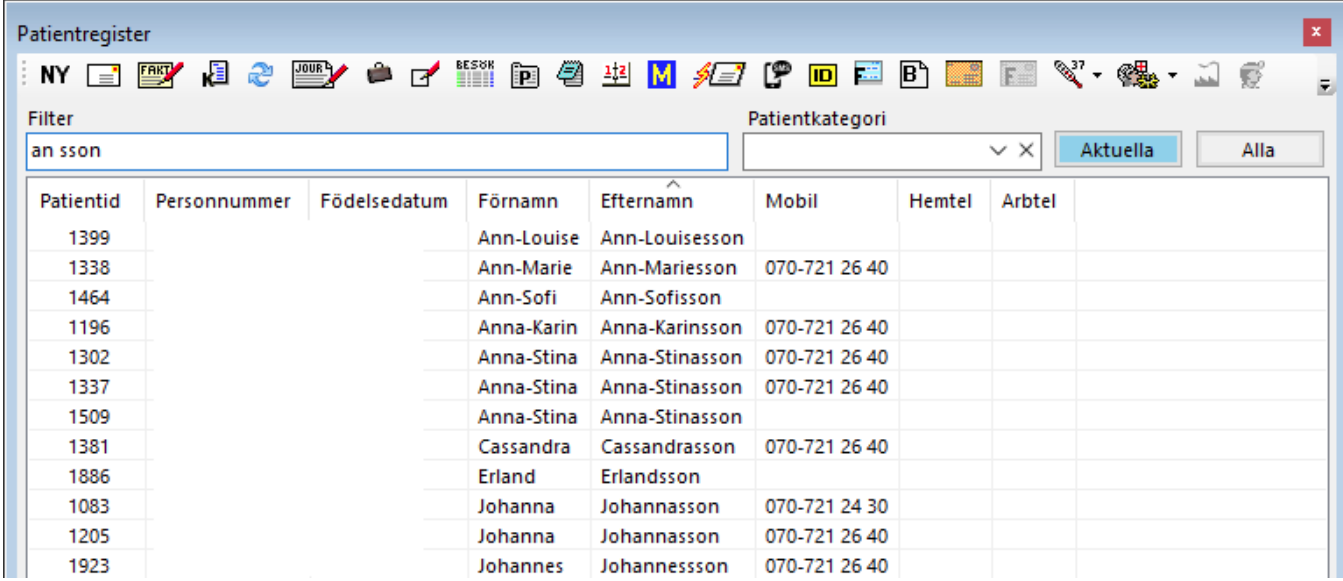

Tips! Högerklicka på ikonen Patientregister för att komma åt senast patienter.

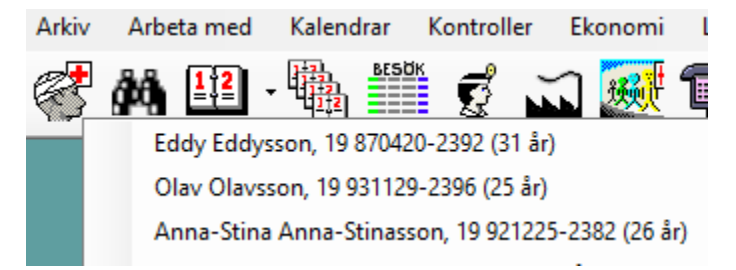

Som standard visas dina aktuella patienter, d.v.s. dina patienter med öppna ärenden, se **[Patientöversikten](https://support.antwork.se/pages/viewpage.action?pageId=5603344)**. Om patienten inte finns bland aktuella patienter kan du trycka Enter, eller klicka på "Alla" om skrivit söktext i textrutan Filter. Då söker du bland alla patienter som finns i systemet.

För att hitta patienter kan du söka, se **[här >>>](https://support.antwork.se/pages/viewpage.action?pageId=22741263)**

Säkraste sättet, för att inte arbeta med fel person, är att söka på personnummer eller patientid. För att söka på patientid skriver du in en punkt innan patientens id, till exempelvis .4545

För att snabbt få fram patientöversikten, skriv in komplett personnummer, tryck Enter sedan F7 för att öppna Patientöversikten. Alternativt, tryck (**[Ctrl + F8](https://support.antwork.se/pages/viewpage.action?pageId=22741249)**), skriv in personnummer, tryck Enter.

Om en patient är markerad och du trycker (**Ctrl + I**) så visas en sammanställning av uppgifter om patienten:

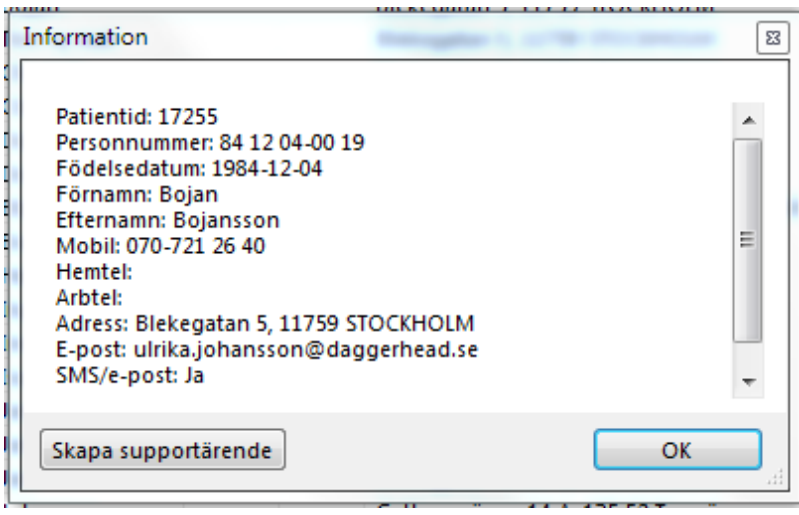

Om du söker på komplett personnummer och patienten saknas i systemet får Du en fråga:

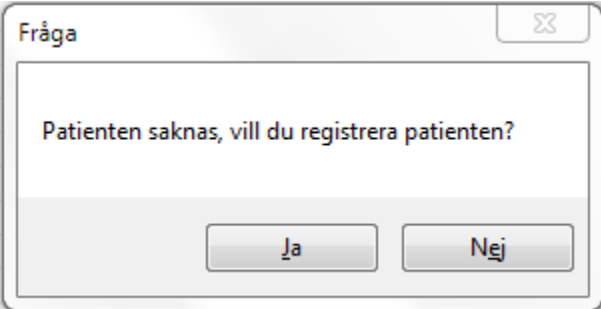

Klicka på **Ja** så kommer du direkt till inskrivningsbilden. När inskrivningen är klar kommer du åter till patientregistret och personnumret står kvar. Tryck Enter sedan **F7** för att komma till patientöversikten.

Vill du registrera en inkommande remiss, tryck (**[Alt + B](https://support.antwork.se/display/SGX/Blanketter)**), välj **NY** och inkommande remiss eller (**[Ctrl + Alt +](https://support.antwork.se/display/SGX/Inkommande+remiss)** I) för att direkt öppna en ny inkommande remiss..

Om du utgick från bokningskalendern så kommer du åter till inbokningen.

Det går även att söka direkt på ett patientid. Skriv punkt och ID, ex .3673 och tryck Enter.

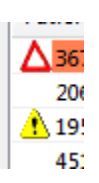

Röd triangel betyder att det finns en **[viktig varning](https://support.antwork.se/display/SGX/Patientuppgifter#Patientuppgifter-smitta)** på patienten. Håll markören över triangeln för att läsa vad.

Gul triangel Betyder att det finns annan **[viktig information om patienten](https://support.antwork.se/display/SGX/Patientuppgifter#Patientuppgifter-Warning)**. Håll markören över triangeln för att läsa vad.

Som standard öppnas **[Patientöversikten](https://support.antwork.se/pages/viewpage.action?pageId=5603344)** om du dubbelklickar på patienten. Du kan ställa in om du hellre föredrar att **[Besöksregistreringen](https://support.antwork.se/pages/viewpage.action?pageId=327730)** ska öppnas när du dubbelklickar på en patient. Detta kan du välja under Inställningar | Användarinställningar | Allmänna.

SG-X Hjälpsystem © ANTWORK AB